# Работа в Ветис.Паспорт

- [1. Вход в систему](#page-0-0)
- [2. Профиль пользователя](#page-0-1)
- [3. Редактирование списка пользователей](#page-2-0)
- [4. Создание нового пользователя](#page-3-0)

По вопросам технической поддержки обращайтесь по адресу [passport@fsvps.ru](mailto:passport@fsvps.ru)

### <span id="page-0-0"></span>1. Вход в систему

Для входа в ЛК Ветис.Паспорт вам необходимо: 1.Пройти по ссылке<https://accounts.vetrf.ru/> 2.Ввести логин и пароль от системы ВЕТИС (Меркурий)

# <span id="page-0-1"></span>2. Профиль пользователя

В профиле пользователя можно поменять контактную информацию или заполнить её.

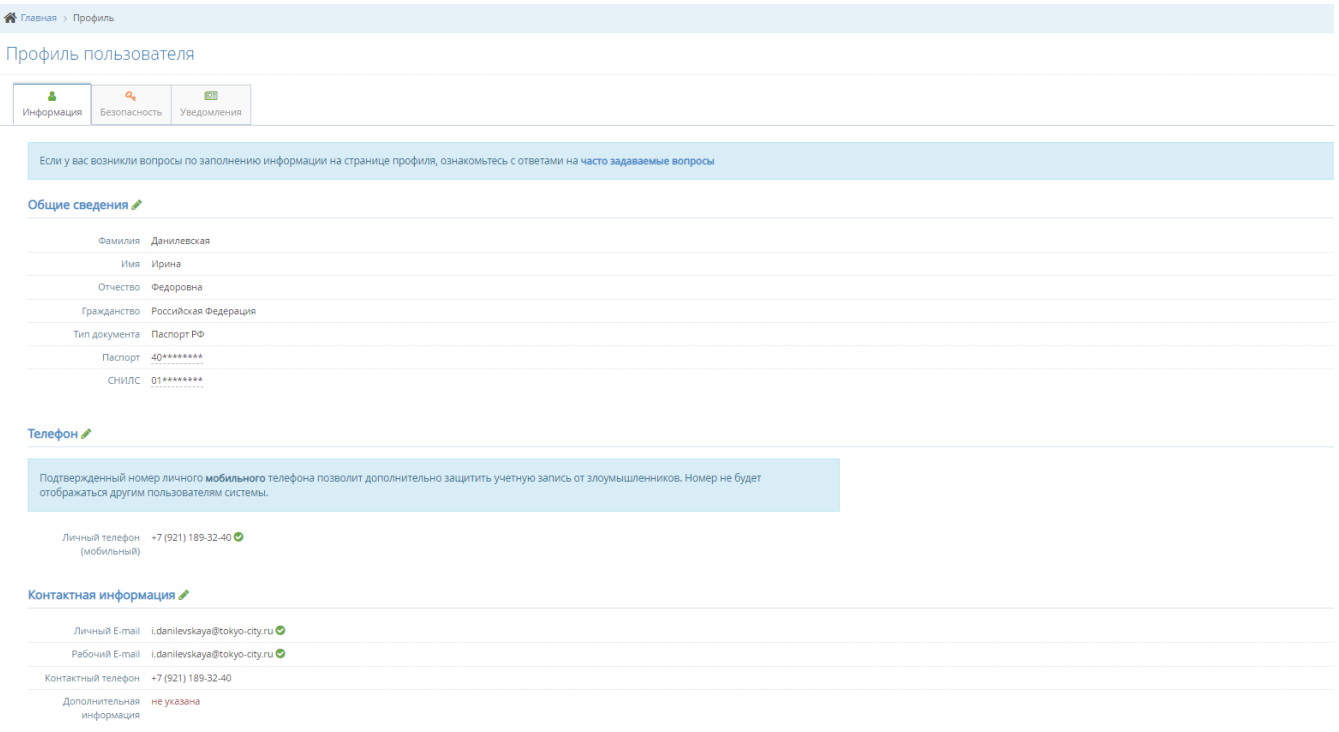

На вкладке Хозяйствующие субъекты находятся ХС, к которым у пользователя есть доступ и написано, какие права у него есть в каждой ХС.

Если у пользователя роль Администратор (она присваивается после подачи заявления), то рядом с ХС есть карандашик, нажав на который можно редактироваться права у каждой ХС.

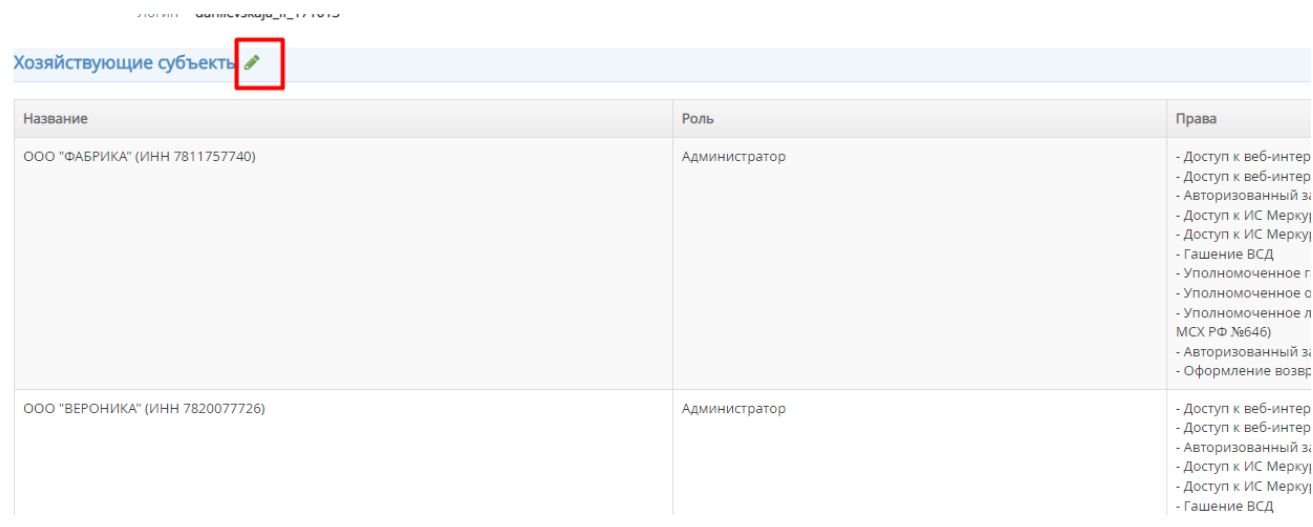

### После нажатия появляется карандашик рядом с ХС

#### Хозяйствующие субъекты

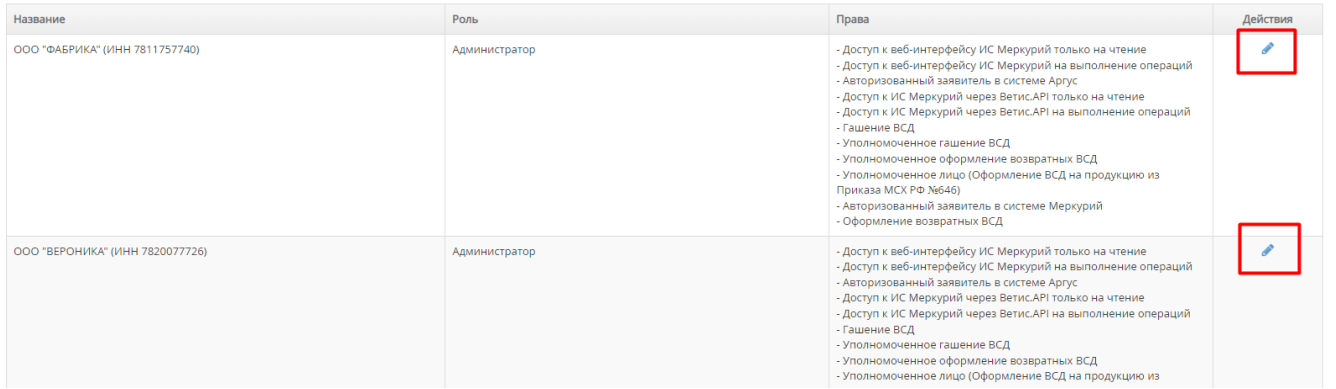

Здесь можно поменять Роль сотруднику и выдать нужные права. Лучше всего проставлять все доступные галочки, чтобы весь функционал был доступен.

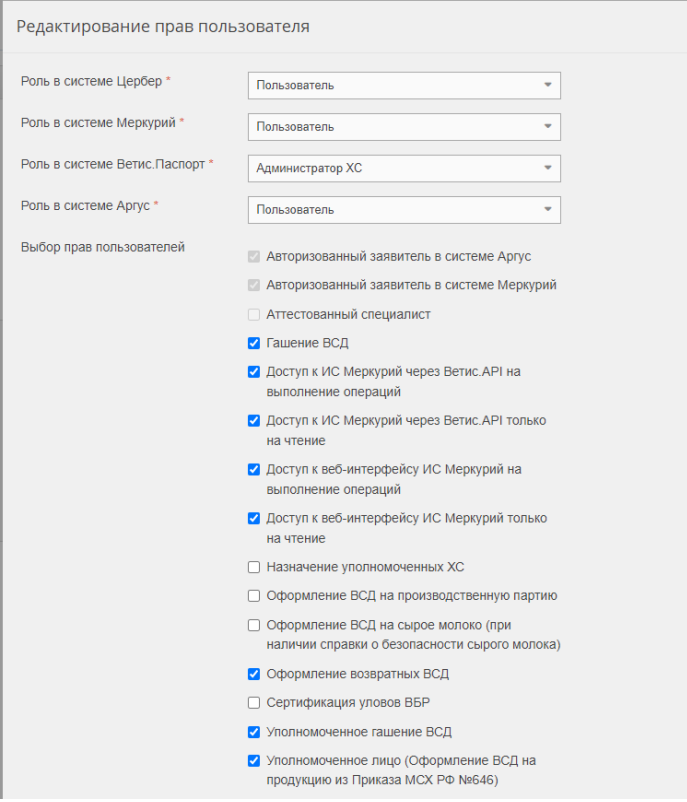

Если у пользователь роль Пользователь, то права может менять только Администратор.

# <span id="page-2-0"></span>3. Редактирование списка пользователей

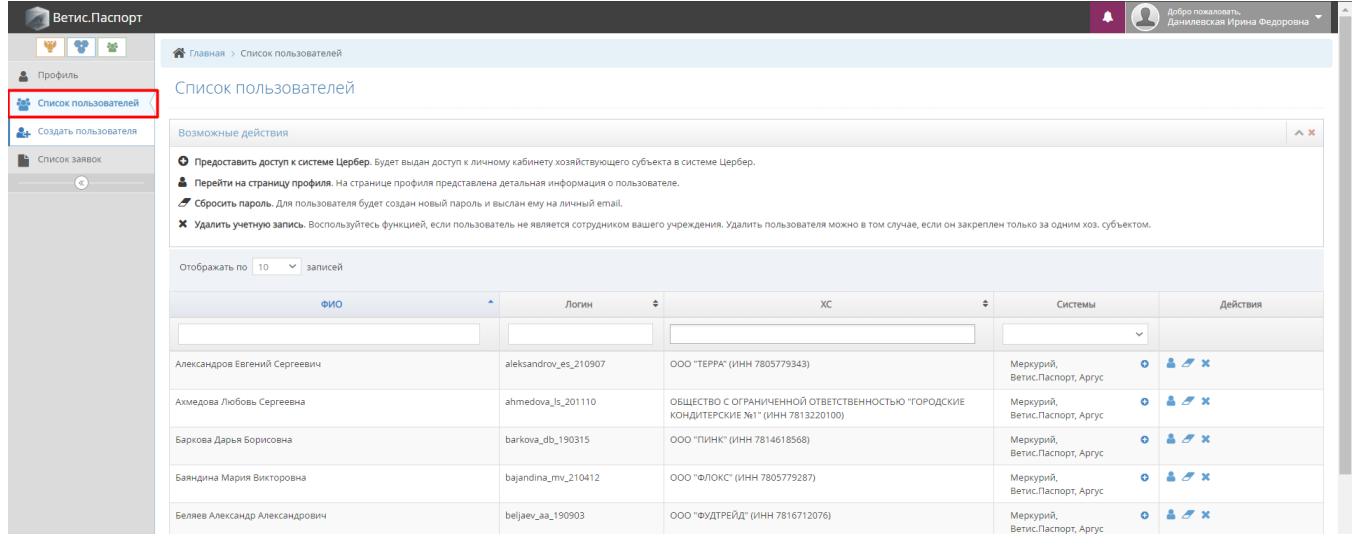

Здесь можно:

Предоставить доступ к системе Цербер. Будет выдан доступ к личному кабинету хозяйствующего субъекта в системе Цербер.

Перейти на страницу профиля. На странице профиля представлена детальная информация о пользователе.

Сбросить пароль. Для пользователя будет создан новый пароль и выслан ему на личный email.

Удалить учетную запись. Воспользуйтесь функцией, если пользователь не является сотрудником вашего учреждения. Удалить пользователя можно в том случае, если он закреплен только за одним хоз. субъектом.

Можно перейти на страницу профиля Пользователя и отредактировать права, т.к. сам он этого сделать не сможет

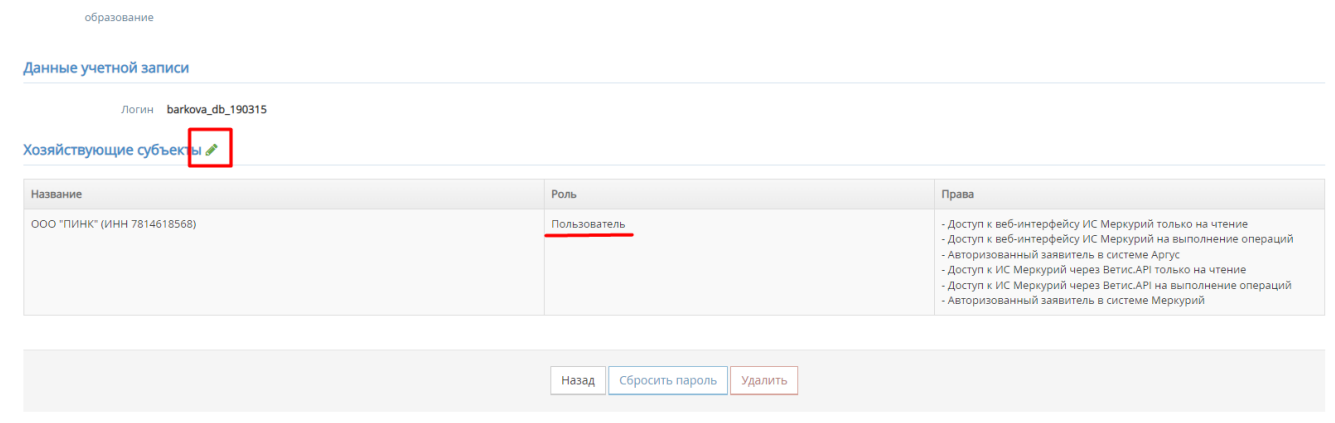

# <span id="page-3-0"></span>4. Создание нового пользователя

На вкладке "Создать пользователя" можно добавить нового пользователя для любой организации, но только с ролью "Пользователь". Администратора можно добавить только отправив подписанное электронной подписью заявление.

Для создания пользователя вам необходимо, заранее подготовить данные пользователя , а именно :

- -ФИО. -Номер и серия паспорта.
- -СНИЛС.
- -Электронная почта.
- -Номер телефона.

### Далее >

### 1. Перейти в раздел создания пользователя нажав на кнопку "Создать пользователя". 2. Выбор компонентов ( проставить как на фото ) Далее >

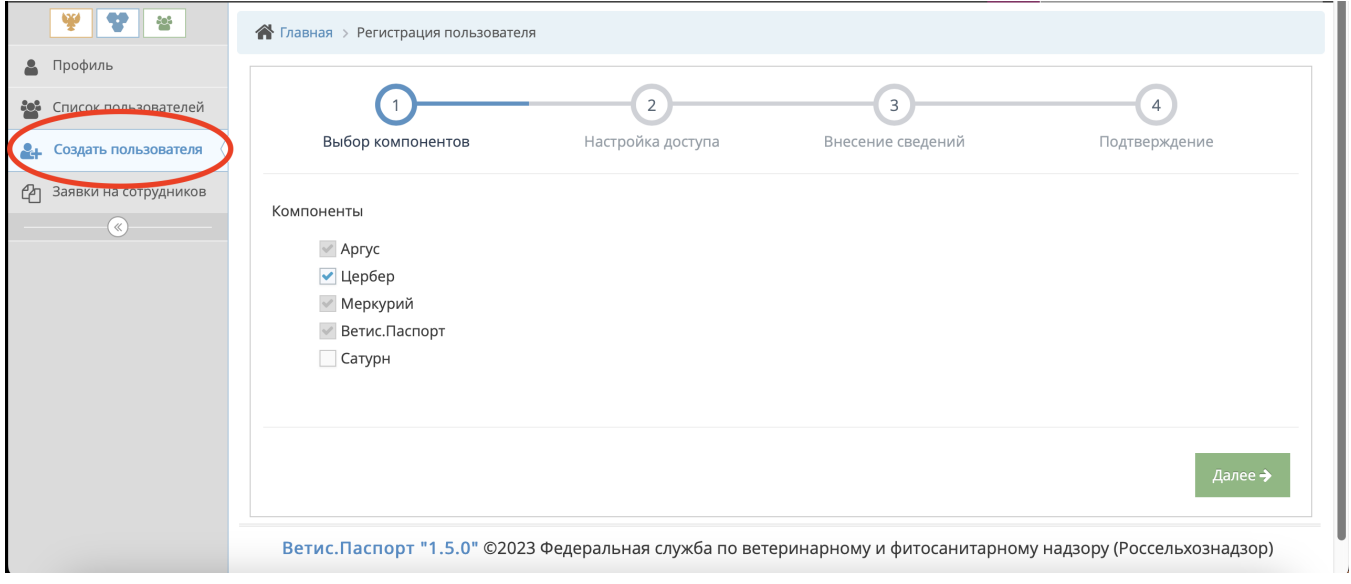

### 3. Настройка доступа ( Проставить все "Права" )Далее >

### 4. Внесение сведений. \* Обязательно к заполнению . Далее >

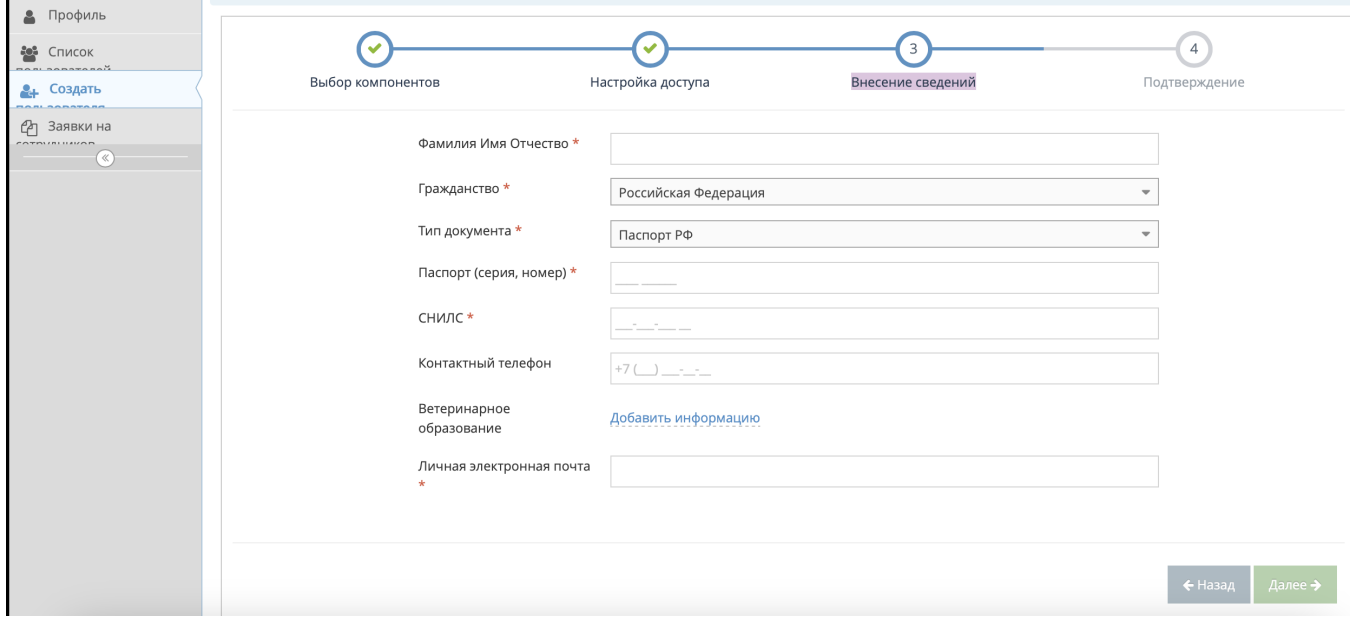

5. На заключительном этапе отображается сводная информация по заявке, нажав на кнопку **"Подтвердить"**, окончательно формируется заявка и отправляются реквизиты на указанный адрес электронной почты.